## **Tutorial de instalação do aplicativo PW3270 para acesso ao SGI via internet**

1 - Clique no link abaixo para baixar o aplicativo PW3270 do repositório de arquivos da Sejusp.

http://suporte.sejusp.ms.gov.br/repositorio/Acesso%20a%20SGI/Acesso%20Interno/P W3270/pw3270-4.0-2-setup.exe

Aparecerá esta tela

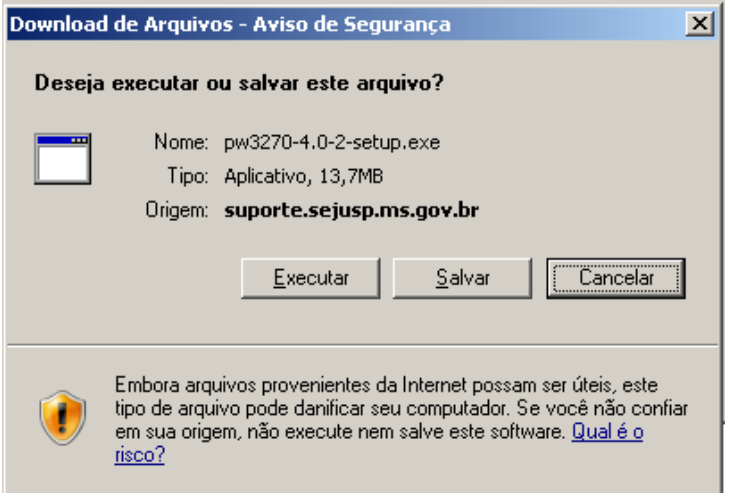

2 - Clique em Salvar.

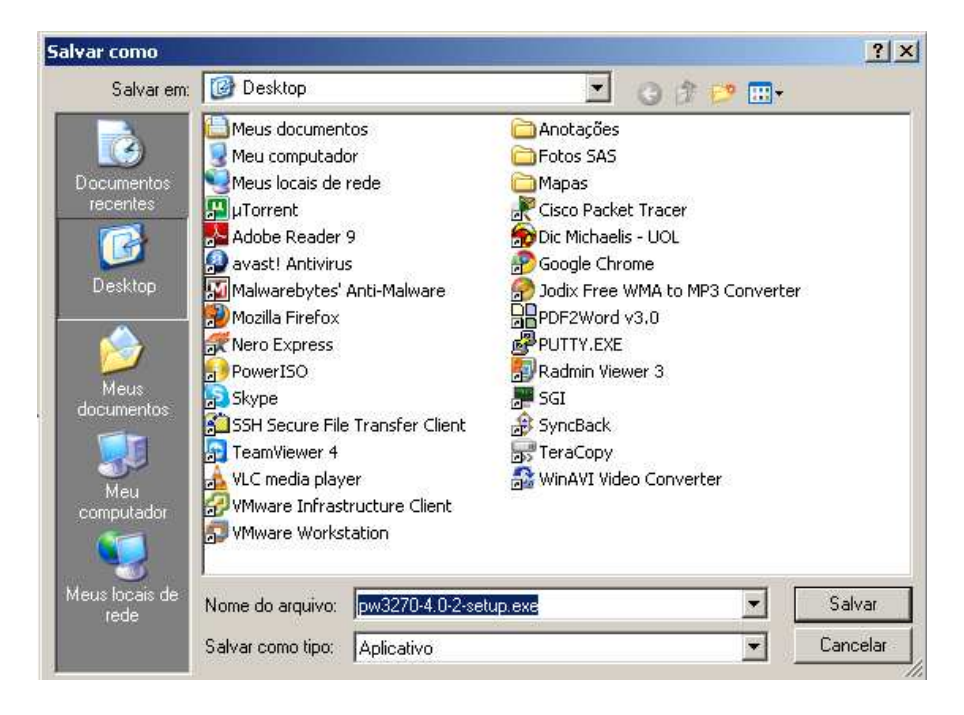

3 - Clique em Desktop ao lado direito para salvar na área de trabalho e clique em Salvar

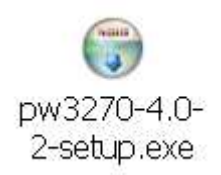

4 - Um ícone como este aparecerá na área de trabalho Clique duas vezes neste ícone com o botão esquerdo do mouse.

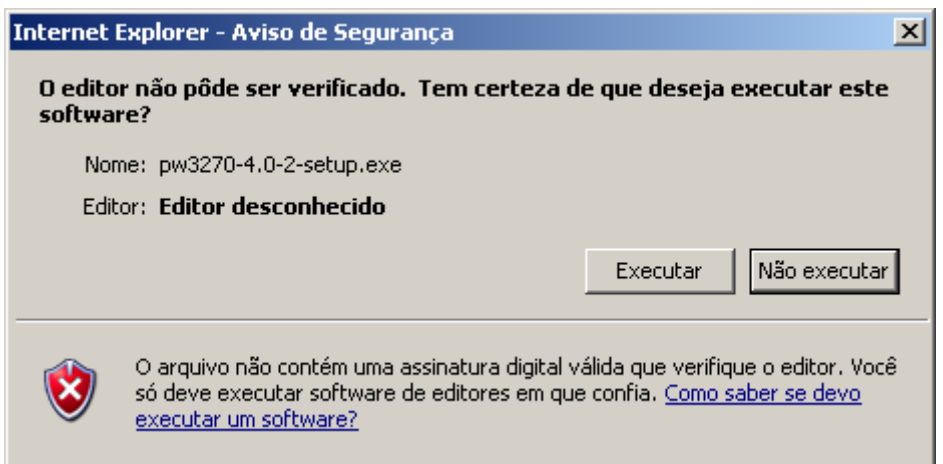

## 5 - Clique em Executar.

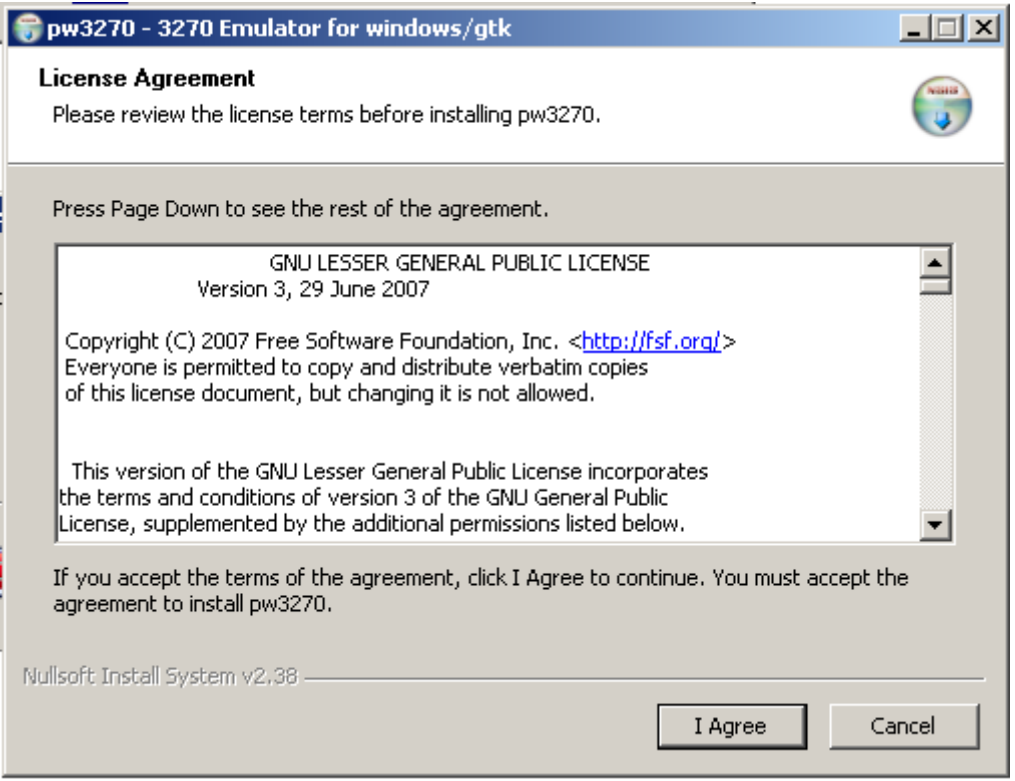

6 - Clique em I Agree.

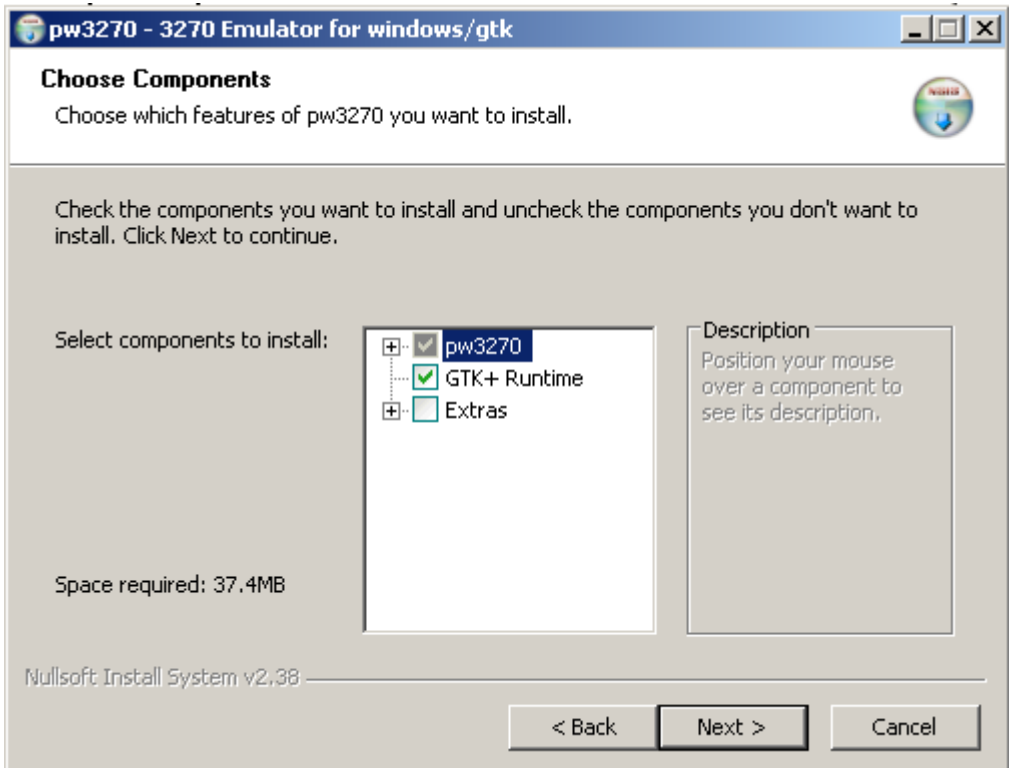

## 7 - Clique em Next.

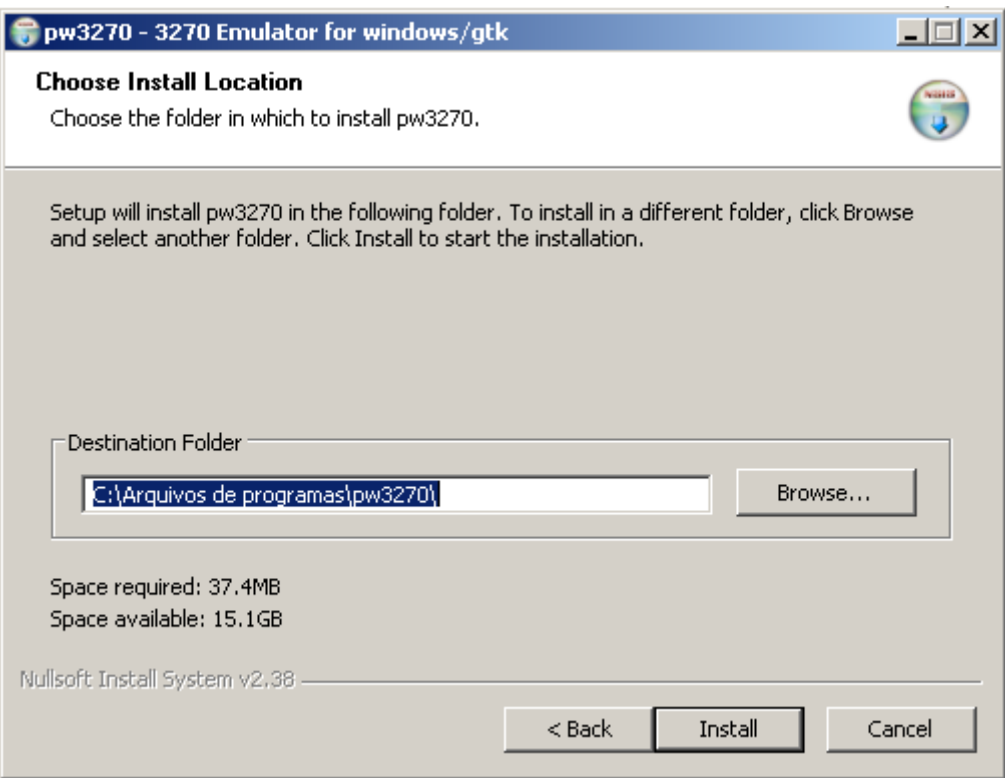

8 - Clique em Install.

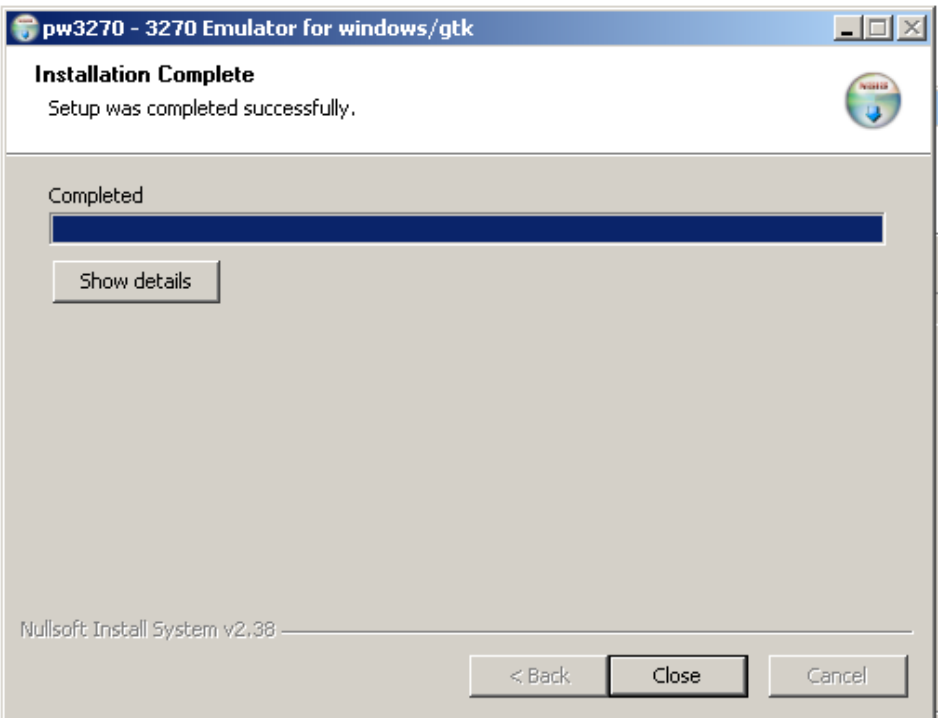

9 - Aguarde finalizar a instalação e clique em Close.

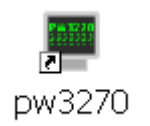

10 - Irá aparecer este ícone na área de trabalho. Clique com o botão direito em cima dele.

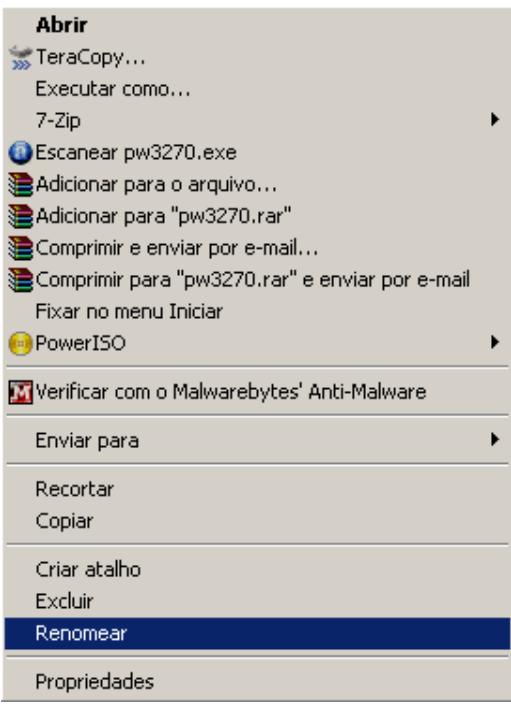

11 - Clique em Renomear e digite SGI.

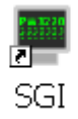

12 - Ele deverá ficar desta forma acima. Clique duas vezes em cima dele com o botão esquerdo do mouse.

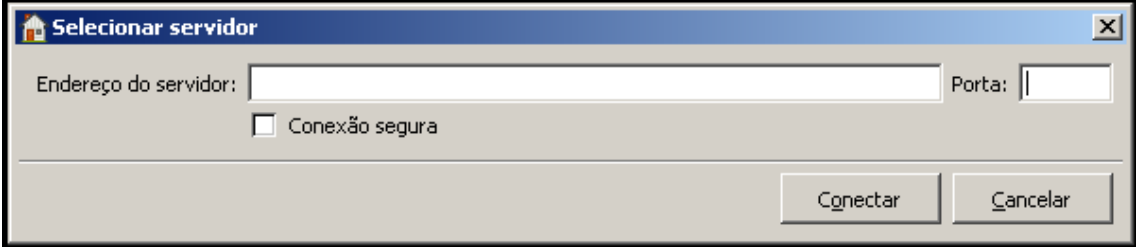

Uma tela semelhante a esta irá aparecer.

13 - Configure com as seguintes informações:

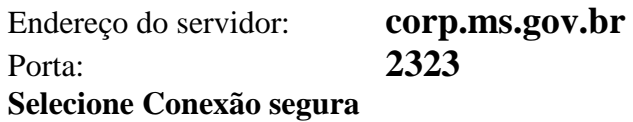

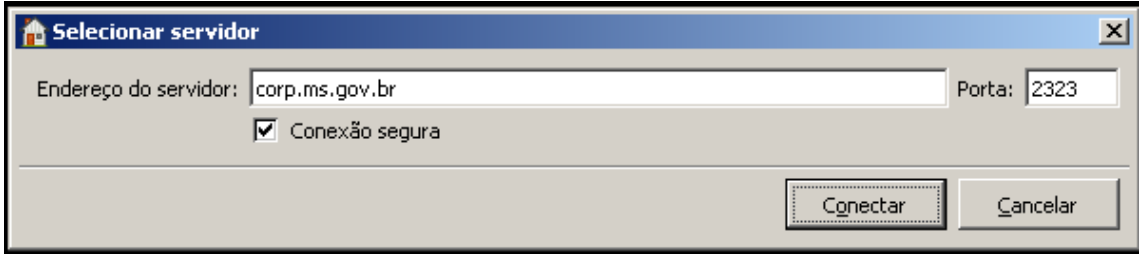

14 - Após a configuração correta, clique em Conectar.

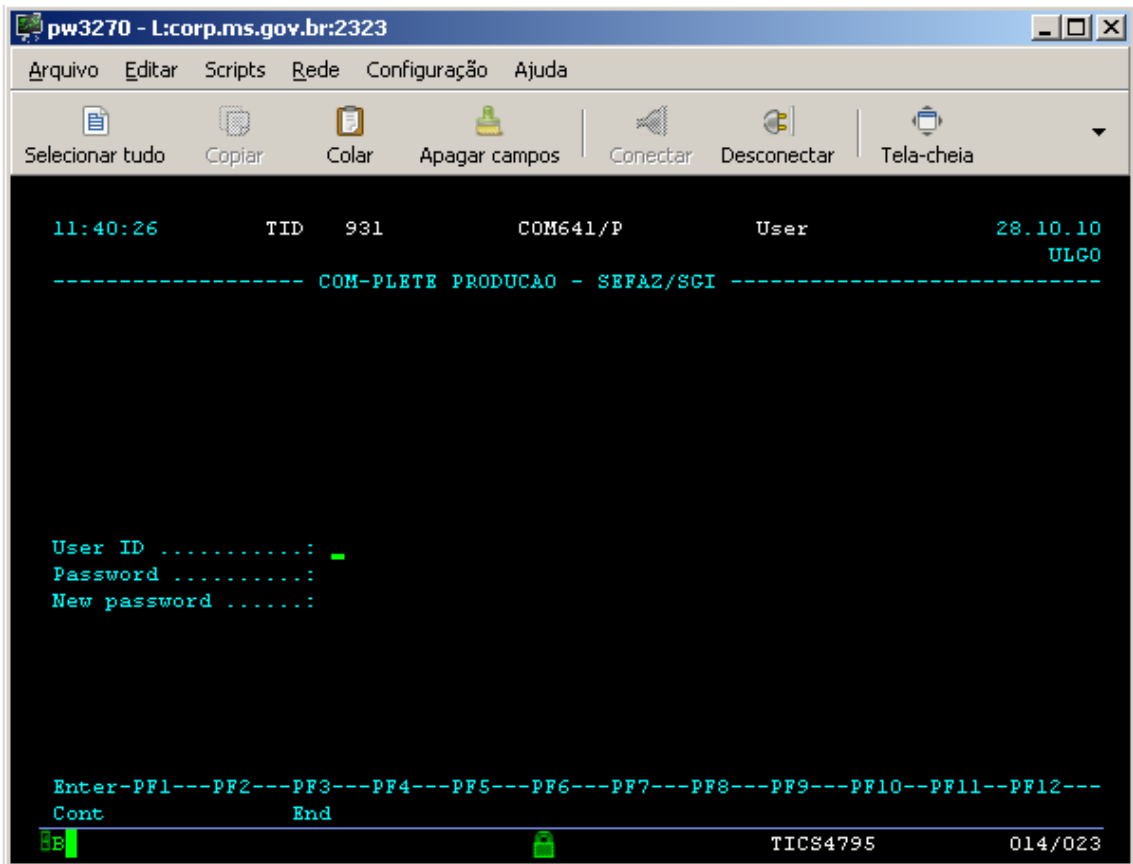

Se aparecer esta tela a configuração foi realizada com sucesso.

A configuração de endereço de servidor e porta só é solicitada na primeira vez que o programa é executado.

> COORDENADORIA DE INFORMÁTICA E TECNOLOGIA SUPORTE/CIT/SEJUSP/MS suporte@sejusp.ms.gov.br (67)3318-6732 / (67)3318-6930 / (67)3318-6851(FAX)  $(67)9987-8870$

> \_\_\_\_\_\_\_\_\_\_\_\_\_\_\_\_\_\_\_\_\_\_\_\_\_\_\_\_\_\_\_\_\_\_\_\_\_\_\_\_\_\_\_\_\_\_\_\_\_\_